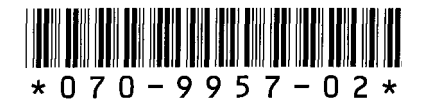

# **Profile Version 2.2 Release Notes**

## **Table of Contents**

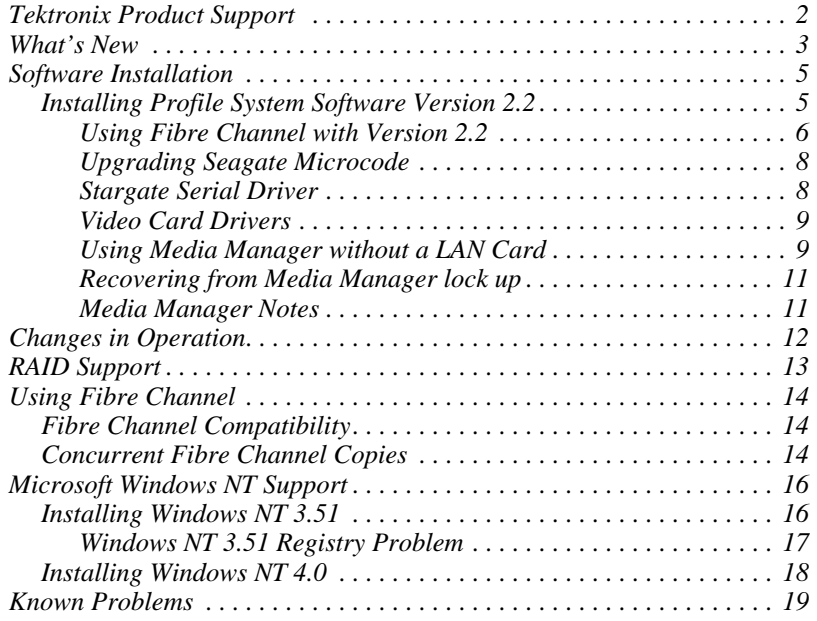

Copyright © 1997 by Tektronix, Inc., Wilsonville, Oregon Tektronix, TEK, and Profile are registered trademarks of Tektronix, Inc. Other trade names used in this document are trademarks or registered trademarks of the manufacturers or vendors of the associated products.

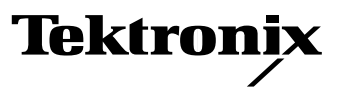

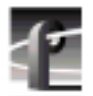

## **Tektronix Product Support**

You can get technical assistance, check on the status of problems, or report new problems by contacting our Product Support Group.

### **United States and Canada**

Monday–Friday 5:30AM–5:00PM Pacific Time (800) 547-8949

### **Europe**

Monday–Friday 9:00AM–5:30PM

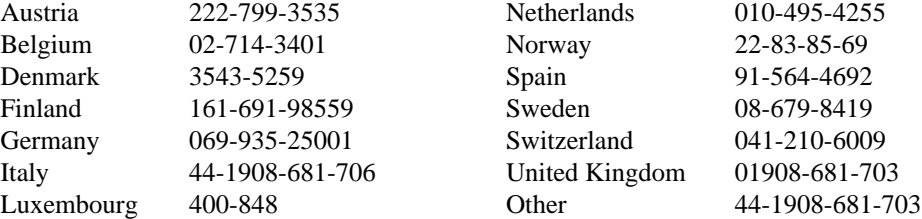

**Email:** EuroProfile@tek.com

## **Asia and South America**

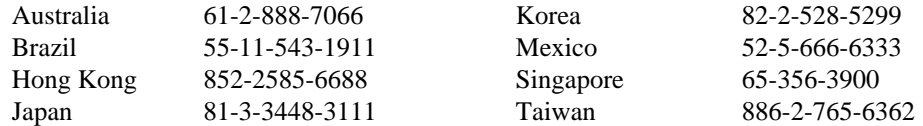

### **World [Wide](#page-18-0)**

24-hour Emergency Hotline (503) 685-2345 (Contract and warranty customers)

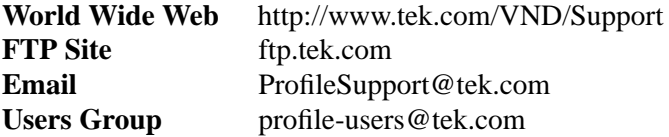

## <span id="page-2-0"></span>**What's New**

#### *>>> Version 2.2 of Profile System Software requires:*

- *Windows NT 4.0 with Service Pack 2, or Windows NT 3.51 with Service Pack 4 and its hotfix. You'll find more information about the Windows NT requirement in the section called ["Microsoft Windows NT Support" on](#page-15-0) [page 16](#page-15-0).*
- *A new media file format. If you're upgrading from Profile System Software version 1.4.X or earlier, you can't use existing clips with this upgrade. You must create a new file system on your disks as described in ["Software](#page-4-0) [Installation" on page 5,](#page-4-0) then recapture your material for use with this version.*

#### *>>> If you use third-party applications, check with your vendor before installing this software release.*

This is a complete Tektronix Profile Video Disk Recorder software distribution set that runs on any Profile system (PDR100 or PDR200). This release replaces all earlier versions of Profile software and contains a number of major enhancements:

- The Media Manager application provides a tool to move and copy material on your local system, or to other Profile devices such as a Profile Library System, or other Profile systems across Fibre Channel. Media Manager can be installed on the local Profile, or on a remote PC.
- An evaluation copy of the improved Tool Box Editor application is now included in the Profile System Software distribution. The Tool Box Editor now includes trim handles to edit clips directly on the timeline.

The improved List Manager adds transfer and archive events, and supports the import and export of lists. You can obtain an evaluation copy of the List Manager application from your Tektronix representative.

You can try out these improved applications for 30 days. If you choose to purchase them, contact your Tektronix Sales representative.

- Remote applications capability is now supported, so that you can install Media Manager, Tool Box Editor, or List Manager on any PC running Windows NT, and control the operation of any Profile system connected to the same LAN.
- Time Delay is also included in the Profile System Software. Like the Tool Box

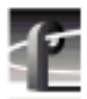

applications, you can try Time Delay for 30 days. Contact your Tektronix Sales representative if you wish to purchase it.

- Fibre Channel configuration is improved with new parameters for the fcconfig command, and through the use of a service which updates host files automatically.
- The new two-in, two-out analog composite card is supported in this release. The new card frees slots in your Profile system for other cards.
- The new four-out analog composite monitor card is also supported. It provides timecode burn-in and text overlay on all four outputs.

For information on features introduced previous to this release, refer to the Release Notes which accompanied earlier software versions.

## <span id="page-4-0"></span>**Software Installation**

You can install this release of Profile System Software 2.2 on any Profile system (PDR100 or PDR200), provided it has the correct version of Windows NT installed (see ["What's New" on page 3](#page-2-0)).

You can also use these diskettes to install Media Manager, Tool Box Editor, and List Manager on a PC running one of the supported versions of Windows NT. Be sure to specify that you're not installing on a Profile system when the prompt appears on the screen.

*NOTE: Tool Box Editor, List Manager, and Time Delay are optional extra-cost applications which are provided for your evaluation for 30 days. You may purchase any or all of these applications by contacting your Tektronix Sales representative. Tool Box Editor and Time Delay are included with Profile System Software 2.2. You can obtain your evaluation copy of List Manager from your Tektronix representative.*

#### **Installing Profile System Software Version 2.2**

Follow these steps to upgrade from Profile System Software 2.1 or earlier to Profile System Software 2.2.

*NOTE: After upgrading from Profile System Software version 1.4.X or earlier, you must run the Profile Disk Utility and create a new file system on the media disks. Use the instructions in the chapter called "Using the Profile Disk Utility" in the Profile Family User Manual. Please note that creating a new file system removes all clips left on the system. After the new file system has been created, restart the system and recapture your material.*

- 1. Log out of the system to ensure that no applications are running.
- 2. Hold the Shift key down during start-up to prevent auto-logon as user *profile*.
- 3. Log in as *administrator*. The default *administrator* password on a Profile system is *triton*.
- 4. Insert the first *Profile Family System Software Version 2.2* diskette into the disk drive. Run the *a:\setup.exe* program. (Choose **Start | Run**, or **File | Run** from Program Manager*.)*
- 5. Follow the instructions displayed by *setup*.

<span id="page-5-0"></span>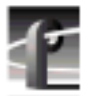

- 6. When prompted, confirm that you are installing the software on a PC rather than a Profile system if this is the case.
- 7. After a successful installation, *setup* will shut down and restart the system.
- 8. Update your emergency repair disk by inserting the floppy disk in the A drive and running *rdisk.exe*.

*NOTE: If you wish to manage Profile operation over a network from a remote system, or transfer media to or from a Profile system through Fibre Channel, you must start PortServer on the Profile system before performing these operations.*

#### **Using Fibre Channel with Version 2.2**

This release of Profile System Software includes a new way to configure your Fibre Channel board which replaces the old configuration procedure. You **must** reconfigure your Fibre Channel board using this new procedure to use the Video Network with version 2.2.

The following procedure quickly describes how to configure your Fibre Channel board with version 2.2. You'll find complete instructions on the new configuration procedure in the Profile Family User Manual.

*NOTE: The makehost command is not included in or supported by this version of Profile System Software, and was removed from your system.*

1. Set your Fibre Channel IP address by typing the following command at the MS-DOS prompt:

fcconfig -i FC\_IP\_address

where FC\_IP\_address is the Fibre Channel address assigned to this system.

Consult with your site system administrator to obtain an IP address for each Fibre Channel board in your Video Network. Each Fibre Channel address must be unique, and must be different than the Ethernet IP address.

- 2. Ensure name resolution using **one** of the following methods.
	- a. Enable auto host table administration for each system on the Video Network by typing the following command at the MS-DOS prompt:

```
fcconfig -hta on
```
This ensures that the local host table is continuously updated by the PDR Network Configuration Service.

OR

b. Manually update the local host file on each Profile system in your Video Network. The local host file must be

c:\winnt\system32\drivers\etc\hosts

You can use the sample host file c:\winnt\system32\drivers\etc\hosts.sam to create your local host file.

*NOTE: The Fibre Channel host name must be the Windows NT computer name with the suffix \_fc0. For example, if your Windows NT computer name is Profile1, the Fibre Channel host name for that machine must be Profile1\_fc0.*

#### OR

c. Ask you local system administrator to update the host file on your DNS server. Be sure use **Control Panel | Networking** to enable DNS in your Ethernet network configuration.

*NOTE: The Fibre Channel host name must be the Windows NT computer name with the suffix \_fc0. For example, if your Windows NT computer name is Profile1, the Fibre Channel host name for that machine must be Profile1\_fc0.*

3. Reboot your system to put your new configuration into effect.

<span id="page-7-0"></span>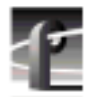

#### **Upgrading Seagate Microcode**

Tektronix strongly recommends that you upgrade the microcode on all your media drives to the latest version. The following table lists the microcode files included in this release. Refer to the *Profile Family User Manual* for instructions on how to load microcode onto your media drives.

| Drive type   | Model               | Microcode File Name |
|--------------|---------------------|---------------------|
| Seagate 4 GB | ST <sub>15150</sub> | cu4w6001.lod        |
| Seagate 9GB  | ST19171             | cu9w6004.lod        |
| IBM 9GB      | DCHS <sub>09</sub>  | $ibm9G$ 51. $lod$   |

**Table 1. Profile Microcode Files**

*NOTE: Model numbers may appear with suffixes such as W or WD. The listed microcode file can be used for all drives with the same model number, regardless of the suffix.*

#### **Stargate Serial Driver**

This release includes an updated driver for the Stargate serial card. This driver fixes a very occasional problem with the serial driver on system start-up. You should install this driver if you upgrading from Profile System Software earlier than 1.4.X.

- 1. Log in as *administrator.*
- 2. Start **Control Panel**.
- 3. Select **Network | Stargate Driver | Update**.
- 4. When prompted, provide the path *c:\profile\drivers\stargate.*
- 5. After the driver is installed, you will be prompted to reboot.

#### <span id="page-8-0"></span>**Video Card Drivers**

We have included optimized drivers for Profile video cards that may improve performance over the default Windows NT 3.51 drivers and may correct pixel dropouts on your display. If you install either of these drivers, Windows NT notifies you that they are *down-level* drivers. You can safely ignore this message.

You can install these drivers using the Display icon in Control Panel. The drivers are located in:

- *c:\profile\drivers\ultimate* for Profile systems with Ultimate VGA cards*.*
- *c:\profile\drivers\cirrus* for recent Profile systems with Cirrus-based VGA cards.

*NOTE: Windows NT 4.0 includes updated drivers for both Ultimate and Cirrus-based VGA cards. You should use these drivers instead of the ones included in the c:\profile\drivers subdirectories.*

#### **Using Media Manager without a LAN Card**

The Media Manager application consists of two executable files: *mediamgr.exe* and *hwcom.exe*. These programs communicate using Ethernet sockets, even when they are running on a Profile that is not connected to Ethernet.

#### *NOTE: You must have a c:\i386 directory on your Profile or have the Windows NT installation diskettes or CD-ROM available to perform these steps.*

In order for Media Manager to run, the Profile system must have an Ethernet IP address, even if it doesn't have a LAN card installed.

On a Profile system without a network card, do the following (differences for Microsoft Windows NT 3.51 and 4.0 are noted):

- 1. Log in as administrator.
- 2. Type *netenabl.bat* at the MS-DOS command line. *netenabl.bat* is located in the *c:\profile* directory.
- 3. Double-click the **Network** icon in Control Panel in the Main program group in Windows NT 3.51, or **Start | Settings | Control Panel** in Windows NT 4.0.
- 4. Click the **Add Adapter** button in Windows NT 3.51, or the **Adapter** tab in Windows NT 4.0.

<span id="page-9-0"></span>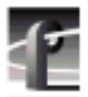

- 5. Select **MS Loopback Adapter**. Click **Continue** in Windows NT 3.51, or **OK** in Windows NT 4.0.
- 6. Select **Frame Type 802.3**. Click **OK**. When prompted for a path, enter either *c:\i386*, or insert the appropriate Windows NT Setup diskette or CD-ROM.
- 7. Click **OK** in Windows NT 3.51, or **Close** in Windows NT 4.0.
- 8. In Windows NT 3.51, under Installed Network Software, scroll to **TCP/IP Protocol** and double-click it, then select **MS Loopback Adapter** in the dropdown box at the top of the screen.
- 9. In Windows NT 4.0, click the **Protocols** tab, then click the **Properties** button, and select the **MS Loopback Adapter** in the drop-down box in the middle of the screen.
- 10. Enter 127.0.0.1 as the IP address.
- 11. Click **OK**, then reboot the system when prompted.
- 12. Accept the following error message during the reboot: "At least one service or driver failed to start." To prevent this message from appearing during subsequent reboots:
	- a. Start Event Viewer and note that the EtherExpress Driver did not load. This driver is requested by the setting established in this procedure, but is not required for operation without a LAN card.
	- b. Disable the EtherExpress Driver by using **Control Panel | Devices**.
- 13. Verify your settings by typing *ping 127.0.0.1* or *ping <machine\_name>* from the MS-DOS command line.

#### **Media Manager Notes**

- Fibre Channel copies transfer the entire media file, not just the material between clip mark positions.
- Do not set the physical read-only switch or tab on a library cartridge.
- You can only archive clips, not masters (edited sequences of clips).
- If Media Manager is running locally on a Profile system with a PLS 200, remote Media Managers connected to that same Profile system will not show the PLS if the local Media Manager was the first to connect. If a remote Media Manager is the first to connect to the Profile system, the local Media Manager will not

show the PLS. With remote and local connections, it is first come, first served.

• A clip's video format property simply shows the Profile system's current video format. The clip's timecode (length) is also based on the current video format.

<span id="page-11-0"></span>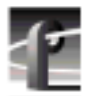

# **Changes in Operation**

Existing Profile users should be aware of several changes in operation. Versions prior to Version 1.4.X of system software required that you manually load the realtime system by a command-line application. This manual operation is no longer necessary due to addition of the PDR Access Control service (see the *Profile User Manual* for details on the operation of this service). You should be aware of the following:

- The Version 1.3.X command window which loaded the real time system is no longer displayed.
- If you're accustomed to viewing the information in the old command window, you should run **Profile Log** from the PDR 100 Applications group to view the same information.
- You cannot accomplish Fibre Channel transfers between Profile systems running Profile System Software version 2.0 and version 2.1.X or higher. You should upgrade all Fibre Channel-equipped Profile systems to version 2.2.
- You must change your Fibre Channel configuration when upgrading from version 2.1 to version 2.2. Refer to ["Using Fibre Channel with Version 2.2" on](#page-5-0) [page 6](#page-5-0) for information on how to do this.

## <span id="page-12-0"></span>**RAID Support**

To use the PRS200/A RAID Storage with your Profile Video Disk Recorder:

- 1. Remove the PDX Disk Expansion unit, if installed. You cannot connect both a PRS200/A and a PDX to the same Profile Video Disk Recorder.
- 2. Install up to eight PRS200s (or four PRS200As) per SCSI connector as described in the *Profile RAID Storage Instruction Manual* included with the unit. Use consecutive SCSI ID numbers starting at 8.
- 3. When installing PRS200/A units on a four-channel Video Disk Recorder:
	- a. You must install matching pairs of PRS200/A units on the two external SCSI connectors.
	- b. Both PRS200/A units in a pair must have the same number of drives and the same SCSI ID number, different from any other pair or other device. Use IDs 8, 9, 10....
- 4. If you configure your PRS200/As as two external file systems, the first unit or pair of units of the second file system must be set to SCSI ID 12.
- 5. Start the PRS200/As first, wait two minutes, then start your Profile system.
- 6. Run the Profile Disk Utility and configure the PRS200/As as an external file system. If you configure the PRS200/As as two external file system, the second file system must use the PRS200/A units with SCSI IDs of 12 and higher.

The PRS200/A will support full Profile Video Disk Recorder operation with up to one disk failure per LUN (Logical Unit Number, a grouping of five disks). If more than one disk failure occurs in a single PRS200/A (but in different LUNs), you must completely repair one of the failures before starting the repair of the next failure. Repairing two failures at the same time will adversely affect RAID performance.

*NOTE: This release of Profile System Software (version 2.2) does not support the use of internal media drives on a Profile Disk Recorder with PRS200/As. When configuring a Profile system for use with one or several PRS200s, use the Disk Utility to exclude internal disks from all data sets.*

<span id="page-13-0"></span>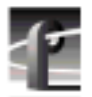

# **Using Fibre Channel**

Profile System Software 2.2 supports Fibre Channel Video Networking on Profile systems. You can use the Media Manager application, or the *listnames* and *copymovie* commands to manage your material on the Video Network. The following sections provide additional information about Video Networking.

## **Fibre Channel Compatibility**

Due to enhancements in Fibre Channel support introduced in version 2.1 of Profile System Software, Profile systems with System Software 2.0 will not be able to transfer files to or from Profile systems running System Software 2.1 or higher, and vice versa. Upgrading Fibre Channel-equipped Profile systems to Profile System Software 2.2 will ensure that you benefit from the enhancements and maintain compatibility between your systems.

If you are **not** updating all of your Profile units with Profile System Software version 2.1 to 2.2, you should be aware that if you use *fcconfig* to update Fibre Channel hardware addresses, there is currently a problem with addresses in the range 51-70. If some version 2.1 units will remain in your Profile network, you must do one of the following:

- Update addresses by working from the highest hardware address to the lowest, that is 70, 69, 68, etc., not from lowest to highest, such as  $51, 52, 53$ , etc.
- Update all hardware addresses at one time.
- Reassign hardware addresses out of the range 51-70.

### **Concurrent Fibre Channel Copies**

Profile Fibre Channel transfers are dependent on system and network bandwidth. You must manage the use of your systems, especially a system used as a server, to ensure acceptable performance.

The Profile video disk recorder assigns the highest priority to audio and video record and playback operations. Any other operations, such as Fibre Channel transfers, will be performed with remaining system bandwidth.

By using the following techniques, you can manage your server's bandwidth to meet your needs.

- 1. Reduce video input and output channel usage on the server system. Try recording at a lower bit rate (Most recording time), or record and play on fewer channels.
- 2. Limit to three the number of simultaneous transfers from a single system.

*NOTE: In some circumstances, performing four or more simultaneous copy operations from a single system may result in a failed transfer. The clip will not be present on the destination system, and an error message will appear on both the client and the server systems. If this occurs, re-initiate the transfer, making sure that there are no more than three transfers to or from that system at the time of the request.*

*Only one transfer to a system is permitted at any one time. Applications will usually queue transfers to a system, and the transfers will occur sequentially. If an application displays an error message instead of queuing, wait until the first transfer is complete, then request the next transfer.*

<span id="page-15-0"></span>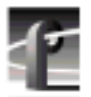

# **Microsoft Windows NT Support**

Your new Profile Video Disk Recorder is preloaded with all of the required software, including Windows NT 4.0 with Service Pack 2. The *c:\i386* directory contains all the Windows NT 4.0 installation files that normally would be found on the installation diskettes or on the CD-ROM. Profile administrators can use files in this directory if they need to add drivers or other software to the default installation. Service Pack 2 is located in *c:\i386\USSP2\_NT400*.

To upgrade to Profile System Software Version 2.2, your Profile system must be running either Windows NT 3.51 or 4.0. The version of Windows NT appears on the screen during system startup.

The following sections explain how to upgrade to Windows NT 3.51 or 4.0. In most areas, Windows NT 3.51 is no longer available, so you should follow the instructions on how to upgrade to Windows NT 4.0

### **Installing Windows NT 3.51**

- Acquire a Windows NT 3.51 diskette upgrade from your local software vendor. The SKU number is 236-074-570; the title is *Microsoft Windows NT Workstation Operating System Version 3.51 Special Step-Up Edition*. If you don't know of a local software vendor, call for recommendations from Tektronix Rapid Response Group at (503) 685-2345.
- Follow the instructions enclosed in the Windows NT upgrade, selecting an Express Setup when prompted.
- Agree to all defaults during setup except one: If you have an older PDR100 with a Micro-Labs Ultimate TrueColor/XL video card, Install will note that *w32.sys* is older and ask you to confirm overwriting it. Do *not* overwrite it. If you accidentally overwrite this driver, you can reinstall the recommended version by following instructions in *c:\profile\drivers\ultimate\readme.txt*.
- If your Profile does *not* have a network card installed:
	- After installation completes, reboot and log in as *administrator*.
	- From Control Panel, start **Network**, then choose **Add Software | RPC Configuration**.
	- After this is installed, reboot the Profile again.

The upgrade process takes approximately one hour.

#### <span id="page-16-0"></span>**Windows NT 3.51 Registry Problem**

In Windows NT, a registry stores configuration and application settings. Because of a bug in Windows NT 3.51, its backup registry is not updated properly. This does not affect normal operation of the Profile, but we recommend that you download Service Pack 4 from the Microsoft FTP site. The service pack fixes several problems, including the one with the registry. You can download this fix from:

*ftp://ftp.microsoft.com/bussys/winnt/winnt-public/fixes/usa/NT351/ussp4/i386/SP4\_351I.EXE*

*NOTE: If you install Service Pack 4, you must also install the hotfix described in:*

*ftp://ftp.microsoft.com/bussys/winnt/winnt-public/fixes/usa/nt351/hotfixes-postSP4/ SMSS-fix/Q148485.txt*

<span id="page-17-0"></span>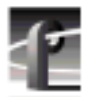

### **Installing Windows NT 4.0**

Due to limited availability of Windows NT 3.51, you may have to upgrade Windows NT 4.0 to run Profile System Software version 2.2.

Profile System Software version 2.2 fully supports operation under Windows NT 4.0, provided you also install Service Pack 2. You can download Service Pack 2 from the Microsoft FTP site at:

*ftp://ftp.microsoft.com/bussys/winnt/winnt-public/fixes*

For example, U.S. customers can find instructions on how to download Service Pack 2 in:

*ftp://ftp.microsoft.com/bussys/winnt/winnt-public/fixes/usa/nt40/ussp2/*

Windows NT 4.0 may be available on CD-ROM only. If your Profile Disk Recorder is connected to a LAN, you can upgrade your operating system over the network from a remote PC.

If you can't upgrade to Windows NT 4.0 over a network connection, contact Profile Customer Support for information on how to obtain a CD-ROM reader for your Profile system.

*NOTE: To ensure a trouble-free transition to Profile System Software version 2.2 and Windows NT 4.0, be sure to perform the following steps in order. Failure to do so may result in system hangs or uninitialized services.*

- *1. Install Profile System Software 2.2.*
- *2. Upgrade to Windows NT 4.0.*
- *3. Run netenabl.bat from the c:\profile directory. (For example, use* **Start | Run***, then type in the file name.)*
- *4. If your Profile system is not equipped with a network (LAN) card, run netdsabl.bat from the c:\profile directory.*
- *5. Shut down and restart your system.*

# <span id="page-18-0"></span>**Known Problems**

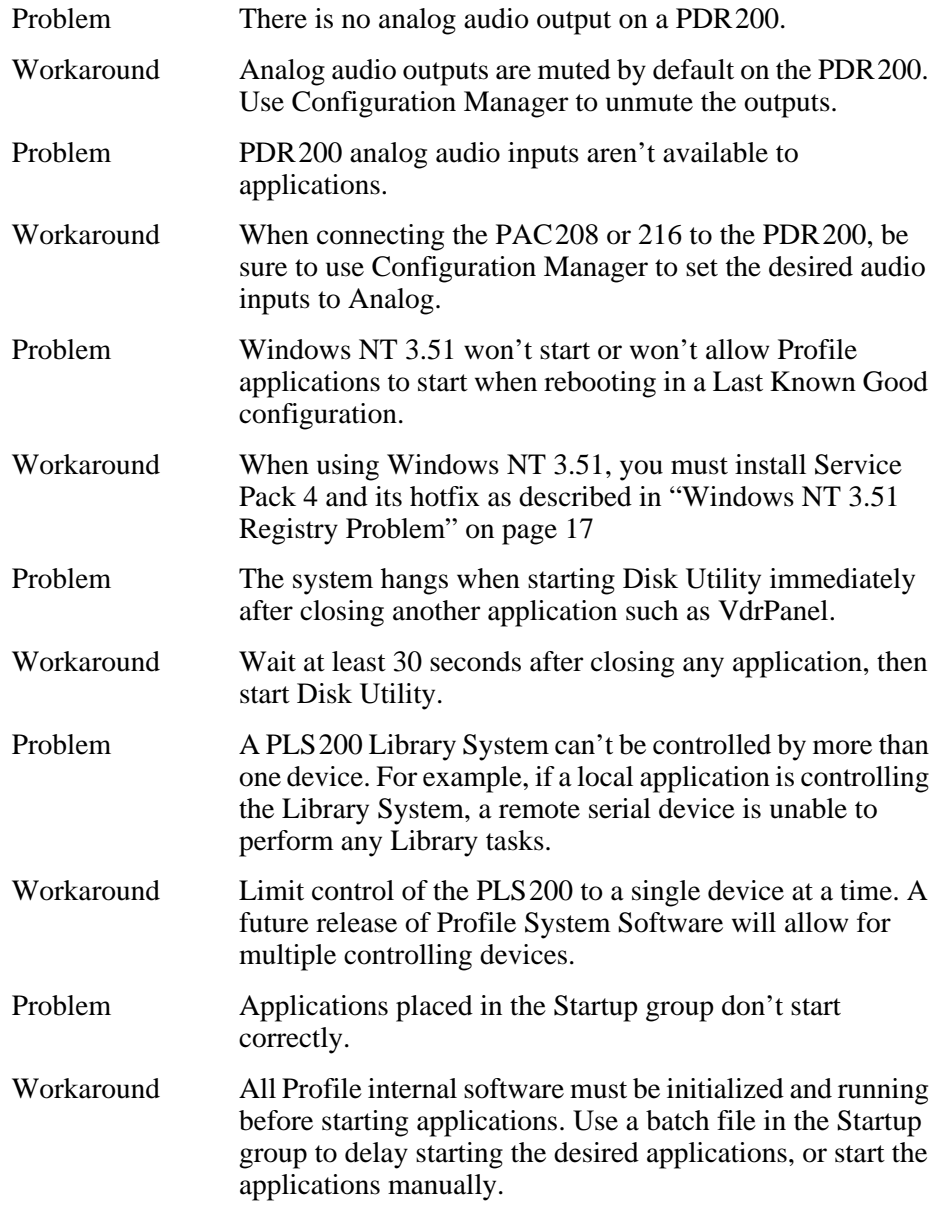

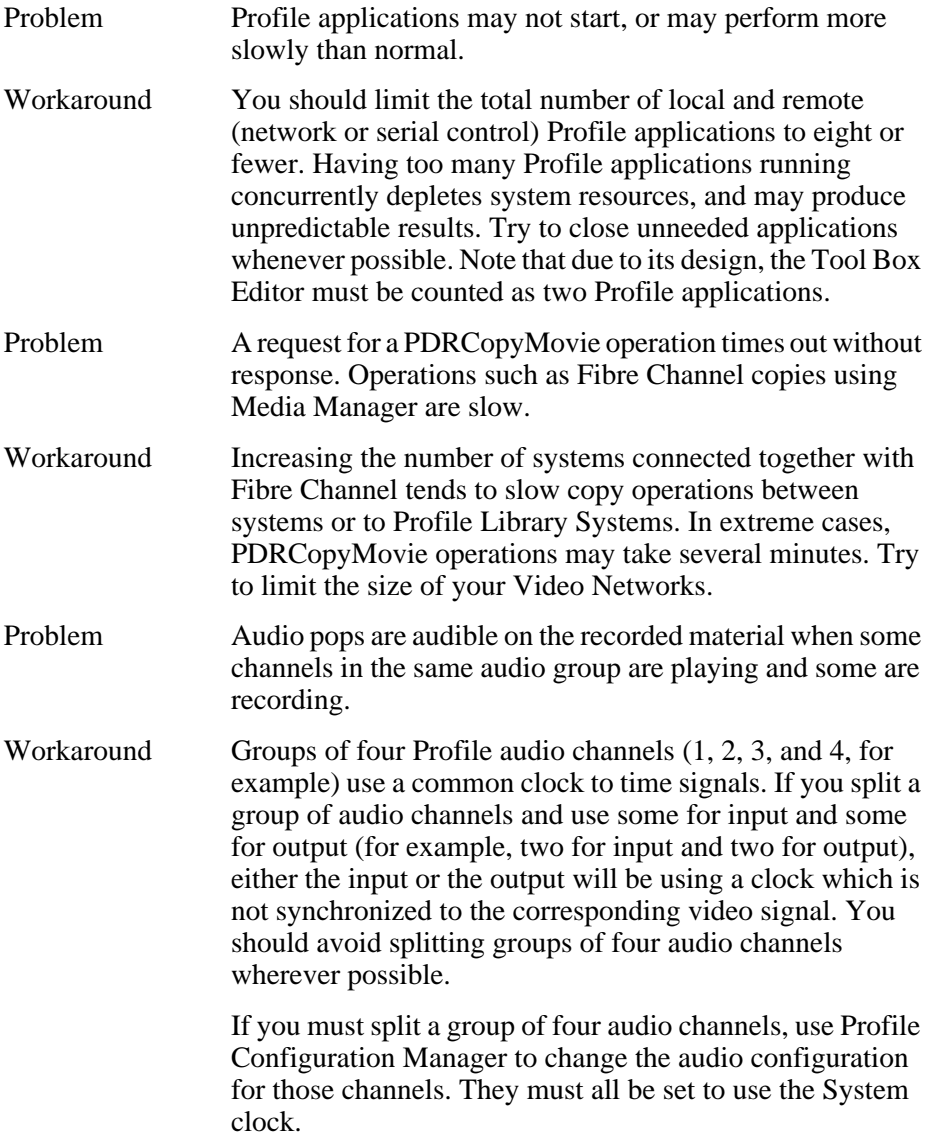

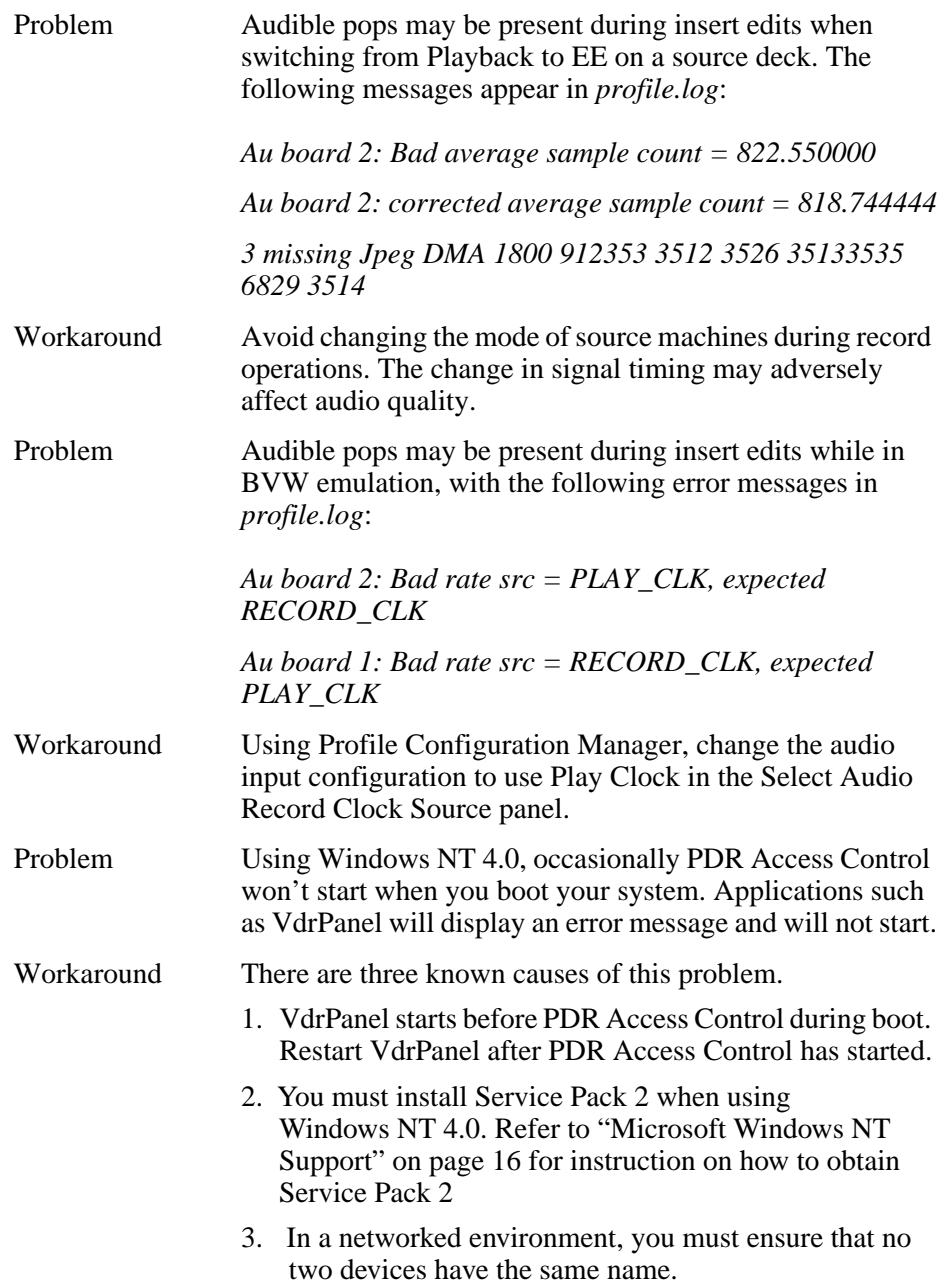

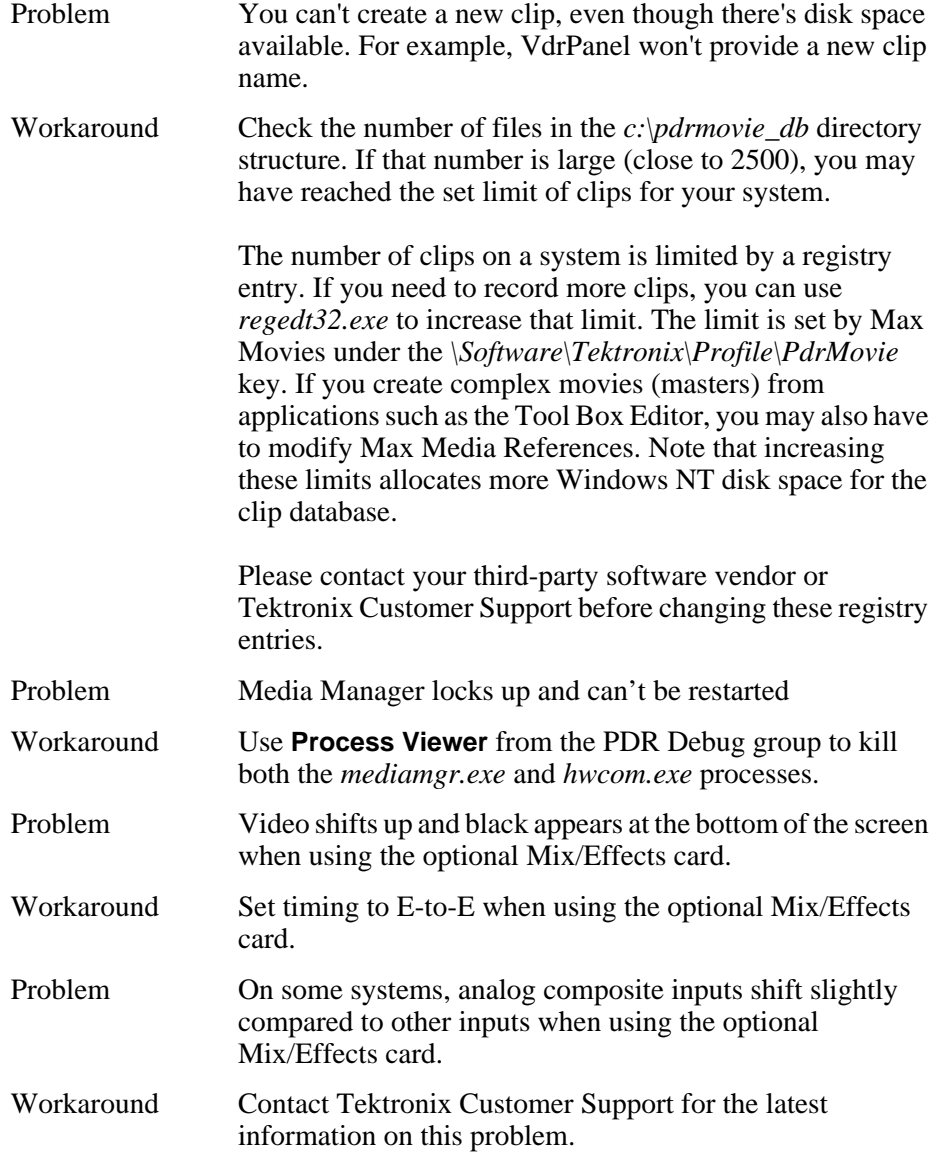

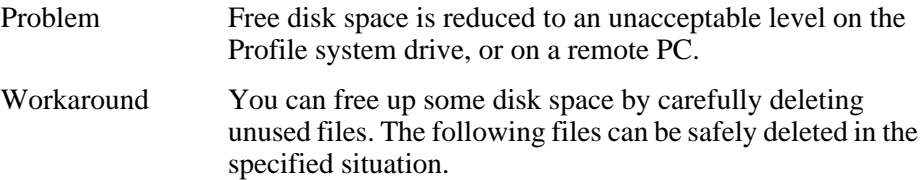

#### **Table 2. Profile files that can be deleted**

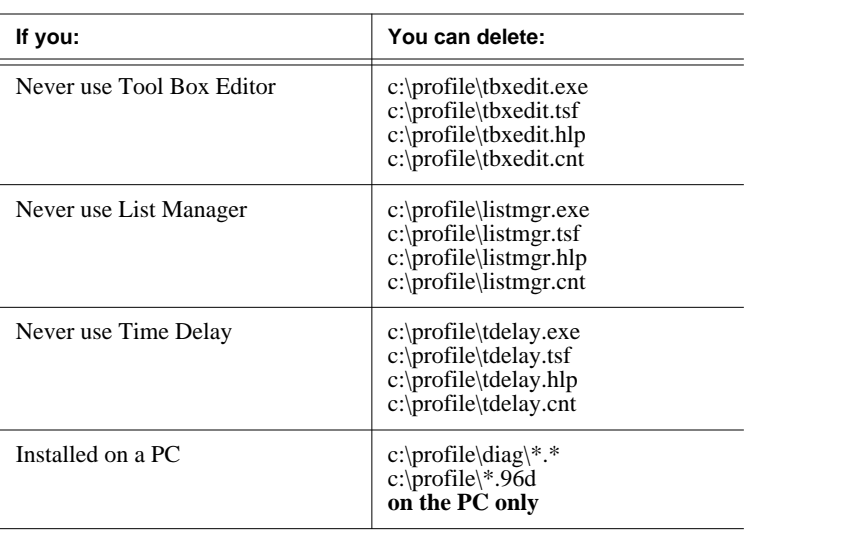

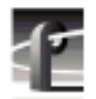